## How to look up incomplete appointment summary reports

**Step 1:** Navigate to the Analytics area by clicking on the **interpret in the interpret Step 2: Choose Activity Reports** 

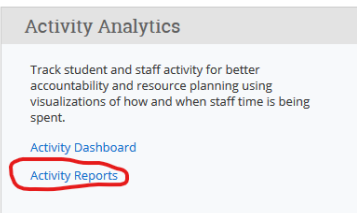

**Step 3:** Use the filters on the left side to narrow down your search parameters. Focus on the Appointment Attribute section.

- Scheduled Date Range choose the dates you want to investigate
- Appointment Type Academic Advising
- Location your area's location(s) in BC
- $\bullet$  Staff All
- Meeting Type All
- Reason/Student Service Registration
- Report Filed? No

**Step 4:** Use the filters under the Student Attendances section to remove the cancelled appointments from this tally.

Canceled? – No

**Step 4:** The resulting list will include all advisors in your selected location(s) who have missing summary reports.